## **Short Guide Einbinden einer Exchange-Mailbox in Outlook**

# **RUB**

#### **Schritt 1**

Starten Sie Outlook. Wählen Sie in der oberen Menüleiste "Datei" und klicken Sie anschließend auf "Konto hinzufügen".

#### Kontoinformationen

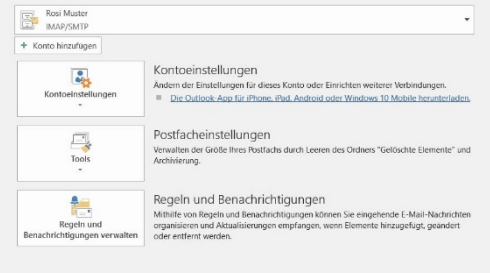

Willkommen bei Outlook Geben Sie eine E-Mail-Adresse ein, um Ihr Konto hinzuzufügen.

Erweiterte Optionen

#### **Schritt 2**

Tragen Sie Ihre E-Mail-Adresse in der Form vorname.nachname@ruhr-uni-bochum.de bzw. vorname.nachname@uv.ruhr-uni-bochum.de (Verwaltungsangestellte) ein und klicken Sie auf "Verbinden".

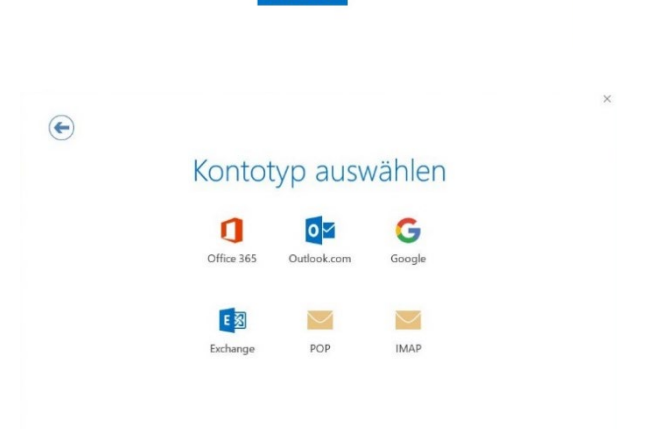

Weitere Optionen

 $OK$ 

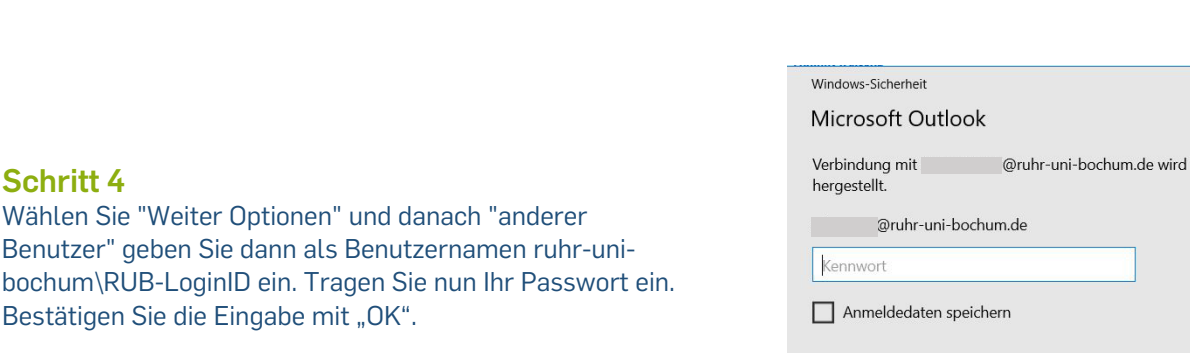

**Schritt 3** 

Wählen Sie Exchange aus.

 $\times$ 

Abbrechen

#### **Schritt 5**

Die Einrichtung der Mailbox ist nun abgeschlossen. Bestätigen Sie mit "OK".

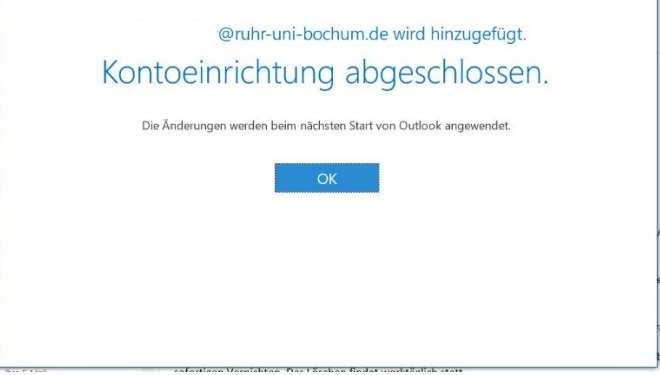

 $\times$ 

#### **Schritt 6**

Schließen Sie Outlook. Starten Sie Outlook erneut. Je nachdem wie viele E-Mails Sie in Ihrer Mailbox haben, kann die Synchronisation beim ersten Mal etwas Zeit in Anspruch nehmen.

### **Bei Fragen & Problemen**

Bei Fragen und Problemen können Sie sich an unseren Helpdesk wenden: **[its-helpdesk@ruhr-uni-bochum.de](mailto:its-helpdesk@ruhr-uni-bochum.de)**.